## **How to get free math/science help virtually**

Based on the subject you need and the day/time of the week, you can select the appropriate person to help, as follows:

- 1. Click on the link beside day/time of the respective subject showing the instructor's name. You will then be invited to join the WebEx meeting room of that instructor.
	- o *Note: The WebEx meeting room is not personal; it's open to everyone, so you may find others logged in.*
- 2. A new window, as shown below will open, go to the bottom of the page and click on "*Join from your browser."*
	- o *Note: A notification to download the WebEx application to your computer will show as well. You do not need to download this application as this will need you to create an account which will take time. We have avoided this step to make the process quicker and easier.*

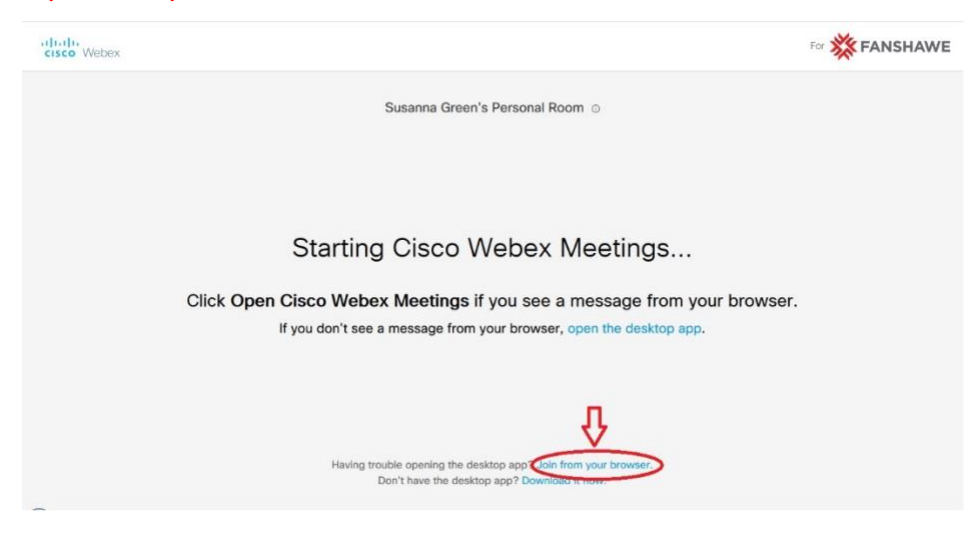

3. Once you select "*Join from your browser",* enter your name, Fanshawe email and click "*next*". Please note the instructor's name you have selected will show, similar to below:

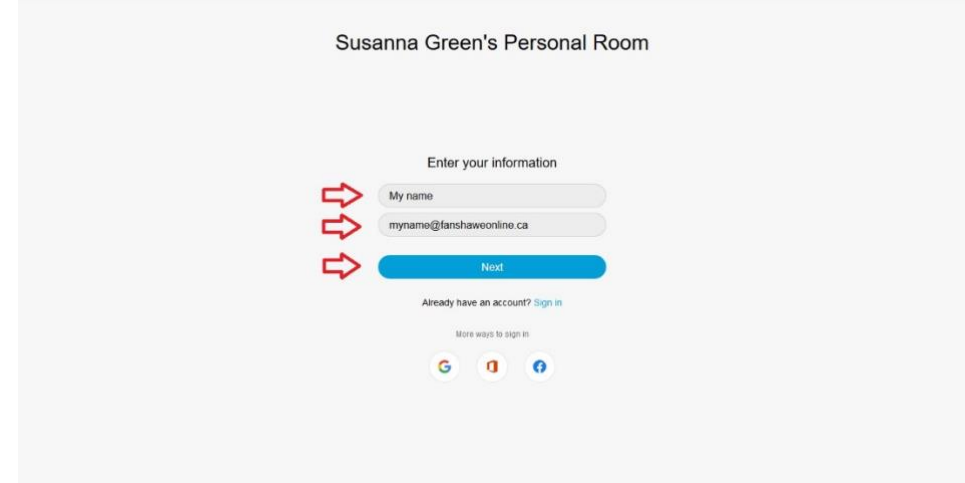

*4.* Now you will be taken to the personal room of the instructor as shown below; click on "*Join meeting*" and at this point you will be able to use a microphone and/or camera, if you both wish to and the chat function is available for all users.

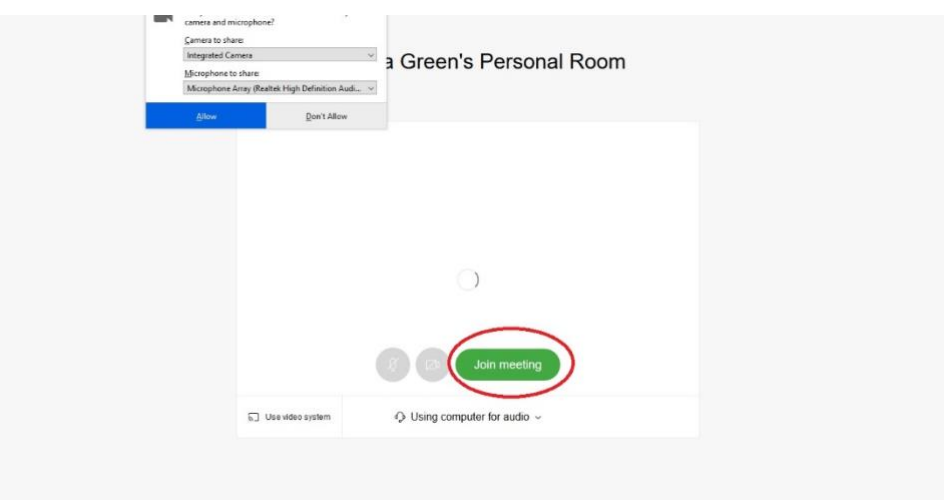

*Note: Please be patient at this stage as it may take a while for the web browser to allow you into the meeting room.* 

5. You will then enter the meeting room to see if the instructor is free or is already helping a student. Please wait for further directions from the instructor.

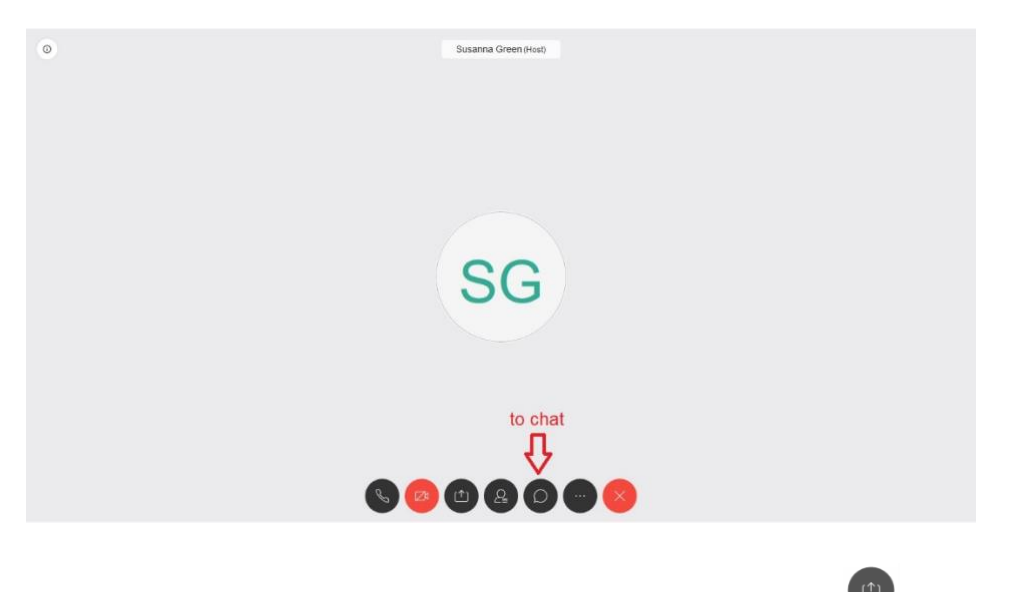

- 6. You can share other windows that you have open using the symbol . This can be useful for sharing a written problem or switching to a photo of a page you took earlier. There is a whiteboard available for the instructor to doodle while trying to answer your question.
- 7. When you are done and would like to leave the meeting, click on  $\vee$ .